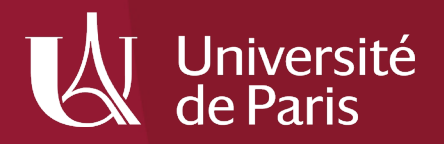

# Embase

Direction des bibliothèques – Bibliothèque Interuniversitaire de Santé médecine/Bibliothèque Interuniversitaire de Santé pharmacie Juillet 2021

## Sommaire

#### 1. [Présentation](#page-2-0)

1.1 Définition et contenu

1.2 Les différents types de recherche dans Embase

#### 2. [Préparer sa](#page-4-0) recherche

2.1 Le thesaurus Emtree 2.2 Trouver des termes en anglais

#### 3. [Interroger Embase avec](#page-8-0) Emtree

3.1 Rechercher un terme avec Emtree 3.2 Lancer une recherche à partir d'Emtree 3.3 L'affichage des résultats

#### 4. Affiner sa [recherche](#page-18-0)

4.1 Maîtriser la pondération, l'explosion et l'Advanced Search 4.2 Maîtriser le *Disease Search* 4.3 Maîtriser le *Drug Search* 4.4 Maîtriser le *Device Search*

#### 5. [Construire](#page-25-0) une équation de recherche complexe

- 5.1 Construire une équation de recherche
- 5.2 Construire une équation de recherche avec le *Query Builder*
- 5.3 Construire une équation de recherche avec l'historique
- 5.4 Rechercher en combinant le langage libre et Emtree
- 5.5 Appliquer des filtres à sa recherche

#### 6. Gérer les résultats de sa [recherche](#page-45-0)

- 6.1 Sauvegarder les références trouvées
- 6.2 Sauvegarder une équation de recherche

#### 7. Utiliser les [fonctionnalités](#page-51-0) d'Embase

- 7.1 Accéder à la liste des revues indexées dans Embase
- 7.2 Rechercher un article à partir d'une référence incomplète
- 7.3 Maîtriser la recherche *PV Wizard* (Pharmacovigilance)
- 7.4 Maîtriser la recherche *Medical Device*

### <span id="page-2-0"></span>1. Présentation

#### 1.1 Définition et contenu

Embase (à l'origine *Excerpta Medica Database*) est une base de données bibliographique spécialisée en pharmacologie, pharmacovigilance, sciences médicales et biomédicales. Sa consultation est payante, sur abonnement. Il s'agit de la plus importante base de données du domaine, avec PubMed/Medline.

Producteur : Elsevier

Type de données : références bibliographiques uniquement (pas de texte intégral)

Sujets traités : biologie, biochimie, médecine clinique, psychiatrie, santé publique, odontologie, soins infirmiers, médecine vétérinaire, histoire de la médecine, économie, éthique… Au-delà de ces domaines, Embase est spécialisée en pharmacologie et toxicologie. Langue : anglais

Période couverte : 1947 à nos jours

Couverture géographique : internationale, couvre plus de 95 pays

Nombre de notices : plus de 32 millions. Attention, ces 32 millions de références incluent la totalité des références présentes dans Medline.

Sources : plus de 8 500 titres de périodiques dépouillés, dont 2 900 non disponibles dans Medline

Nombre de notices ajoutées annuellement : environ 1,5 million

Mise à jour : quotidienne, environ 6 000 nouvelles références par jour ouvrable

Contient également plus de 2,4 millions d'extraits d'actes de conférences, provenant de plus de 7 000 conférences depuis 2009

#### Les avantages d'Embase :

- Base de données très fournie pour l'ensemble des sciences médicales et biomédicales ;
- Meilleure couverture des revues européennes par rapport à PubMed/Medline ;
- Meilleure couverture en pharmacologie et toxicologie par rapport à PubMed/Medline ;
- Possibilité de dédoublonnage avec les références présentes dans Medline ;
- $\Box$  Thésaurus Emtree permettant une interrogation fine de la base.

### 1. Présentation

#### 1.2 Les différents types de recherche dans Embase

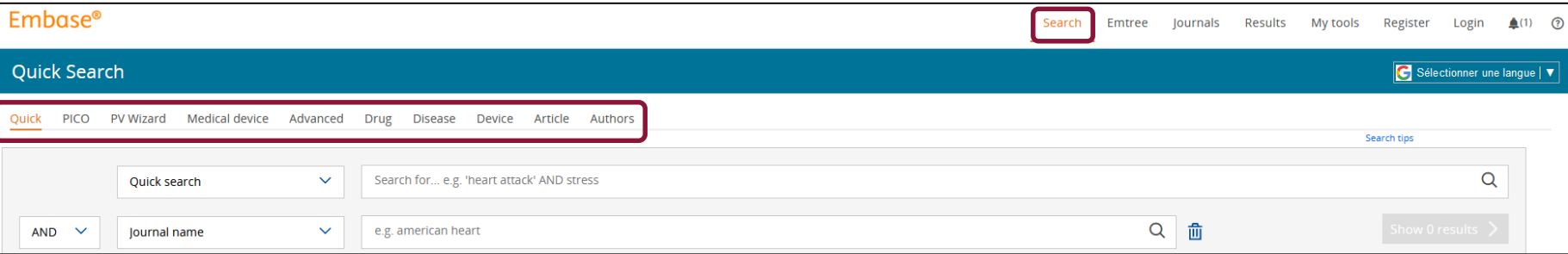

Comme la plupart des bases de données, Embase propose plusieurs types de recherche.

Sur la page d'accueil, il est ainsi possible de sélectionner :

- *Quick Search* (recherche simple), qui permet d'effectuer une recherche rapidement, à l'aide de quelques termes. Vous pouvez y croiser différents champs de recherche (auteur, titre, mots-clés, etc.).
- *Advanced*, *Drug*, *Disease* et *Device Search* vous donnent accès à des modes de recherche très précis, présentés dans la partie 4.
- *PICO search*, qui s'appuie sur le modèle d'interrogation propre à l'Evidence Based-Medicine (P pour Population, I pour Intervention, C pour Comparison et O pour Outcome).
- D'autres options de recherche plus précises (Article, PV Wizard, Medical Device) sont présentées dans la partie 7.

Embase propose également une recherche s'appuyant sur un vocabulaire contrôlé, à l'aide du thésaurus Emtree, accessible en haut à droite. Emtree consiste en une liste structurée de mots-clés, avec lesquels sont indexées les références contenues dans la base. Cette méthode de recherche présente de nombreuses similitudes avec la recherche par le MeSH proposée par PubMed/Medline. Dans la mesure où tous les articles présents sur Embase sont indexés, Emtree est le véritable point d'entrée sur la base.

L'utilisation d'Emtree est à privilégier pour :

 $\Box$  obtenir une liste de résultats exploitable ;

interroger la base de façon fine afin d'obtenir des références correspondant au sujet recherché.

### 2.1 Le thésaurus Emtree

#### <span id="page-4-0"></span>Qu'est-ce qu'un thésaurus ?

Un thésaurus est une liste organisée de termes sélectionnés et normalisés. Les termes sélectionnés sont nommés mots-clés ou descripteurs parce qu'ils sont destinés à décrire de manière précise et spécifique le contenu d'un document.

Le thésaurus Emtree est spécialisé dans le domaine de la médecine et des sciences biomédicales. Il est propre à la base Embase et contient plus de 89 000 descripteurs, dont un tiers décrivent des médicaments ou des substances chimiques.

L'organisation hiérarchique

Les descripteurs Emtree sont regroupés en 14 catégories :

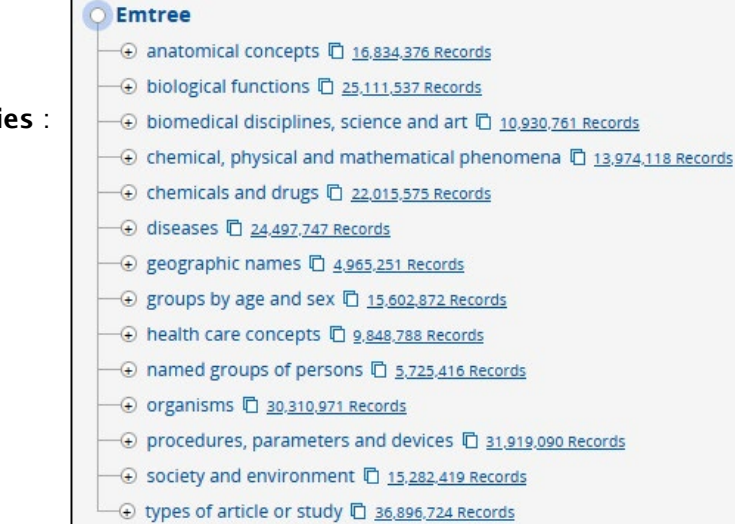

### 2.1 Le thésaurus Emtree

Au fur et à mesure que l'on descend les onze niveaux de la hiérarchie, les termes sont de plus en plus précis.

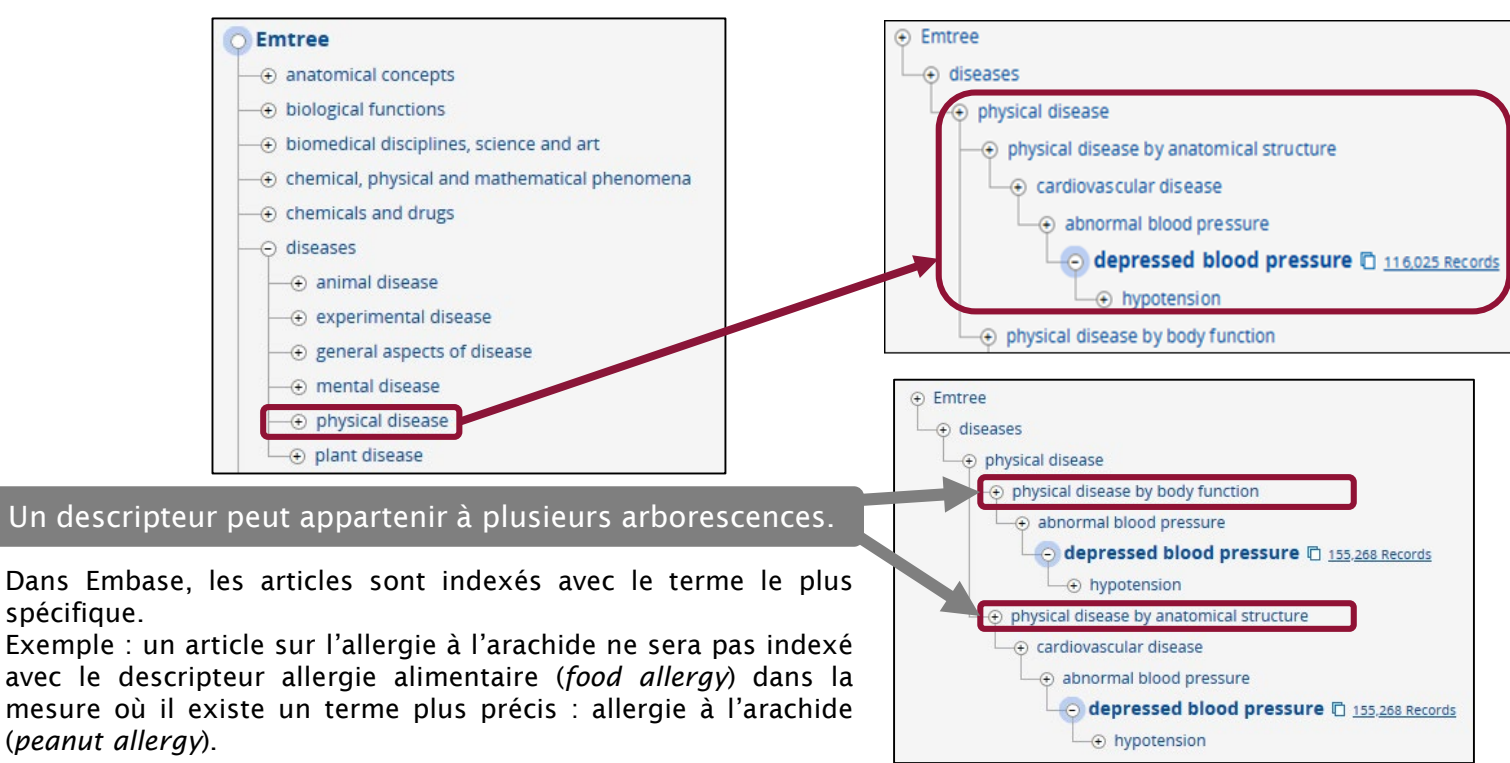

### 2.1 Le thésaurus Emtree

#### L'organisation sémantique

Emtree est organisé selon des relations sémantiques.

Pour chaque concept, un terme unique est retenu pour l'indexation. Les synonymes ou termes rejetés renvoient au terme retenu lors de l'interrogation de Emtree par les utilisateurs. Ces synonymes sont parfois des termes plus spécifiques pour lesquels il n'y a pas eu création d'un concept Emtree spécifique.

aspirin Exemple : pour l'aspirine, le terme retenu est acide acétylsalicylique aspirin use preferred term: acetylsalicylic acid (*acetylsalicylic acid*). On parle alors de *preferred term.* Emtree est également un langage hiérarchique, c'est-à-dire que chaque *preferred term* est relié à un autre. Les *preferred terms* spécifiques, plus  $\overline{\bullet}$  axonal injury précis, sont appelés des *narrower terms.* Dans l'exemple ci-dessous, *brain*  $\oplus$  brain injury *injury* est ainsi un terme spécifique de *nervous system injury*. + nerve injury ⊕ nerve root injury

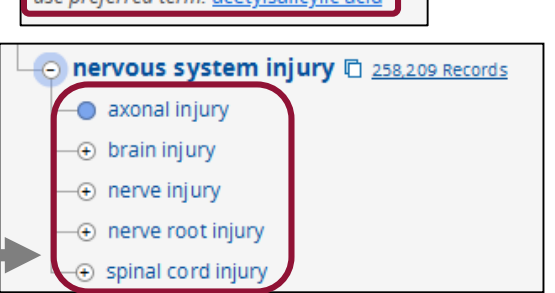

Type word or phrase (without quotes)

### 2.2 Trouver des termes en Anglais

Plusieurs sites librement accessibles en ligne permettent de trouver des termes et concepts médicaux en anglais :

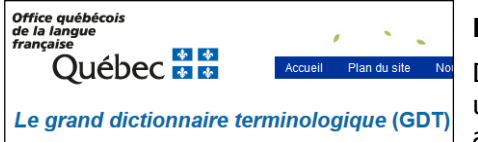

#### Le Grand Dictionnaire Terminologique (GDT)

Dictionnaire multilingue développé par l'Office québécois de la langue française. Il permet de traduire un terme anglais en français et inversement. Il est riche de 3 millions de termes en français et en anglais. Son contenu médical est bien fourni. <http://gdt.oqlf.gouv.qc.ca/>

#### Dictionnaire médical de l'Académie de Médecine

[Il donne la définition précise ainsi que la traduction anglaise de plus de 60](https://dictionnaire.academie-medecine.fr/index.php) 000 termes médicaux. https://dictionnaire.academiemedecine.fr/index.php

#### Dictionnaire des sciences pharmaceutiques et biologiques de l'Académie nationale de pharmacie :

En accès-libre, ce dictionnaire contient 11 000 termes du vocabulaire de la pharmacie : <https://dictionnaire.acadpharm.org/w/Acadpharm:Accueil>

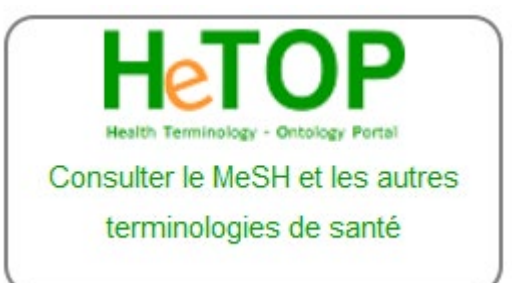

#### HeTOP (Health Terminology / Ontology Portal, Portail terminologique de Santé)

Portail terminologique développé par l'équipe CISMeF du CHU de Rouen. Il est très utile pour traduire un descripteur MeSH (le thesaurus de PubMed/Medline) français en descripteur MeSH anglais : dans la pratique, Emtree est assez proche du MeSH et HeTOP peut vous permettre de vous rapprocher des mots-clés Emtree. Le site permet également de consulter d'autres terminologies de santé (CCAM, CIM-10…). <https://www.hetop.eu/hetop/>

<span id="page-8-0"></span>3.1 Rechercher un terme Emtree

Depuis la page d'accueil d'Embase, cliquez sur *Emtree* dans la barre des menus située à droite.

La page de recherche d'Emtree permet de rechercher un mot-clé selon deux modes :

- □ par l'onglet *Find Term* : il suffit de renseigner le terme recherché.
- par l'onglet *Browse by Facet* : il permet d'afficher l'arborescence du thésaurus, dans laquelle il faudra naviguer pour trouver le terme recherché.

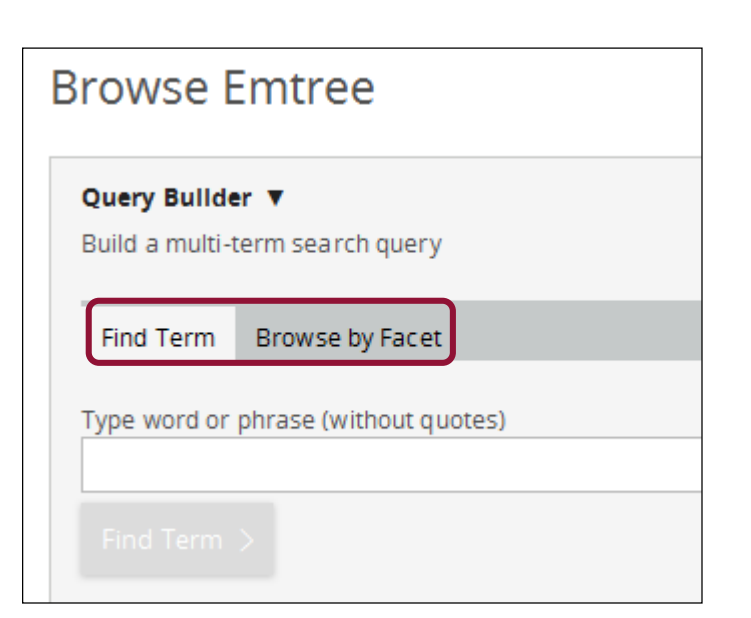

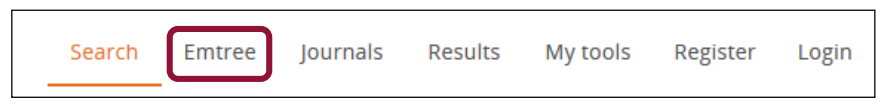

3.1 Rechercher un terme Emtree : *Find Term*

Saisissez dans la fenêtre de recherche le terme recherché, puis cliquez sur *Find term*. Les termes Emtree correspondant à la recherche sont alors proposés.

On constate dans l'exemple ci-contre la synonymie dans Emtree des termes *heart arrest ; arrest, heart* ; *heart arrest*, *induced ;* et *heart atrium arrest*. Ces notions seront toutes prises en compte par le *preferred term* « *heart arrest* ».

Sont également proposés les termes spécifiques (ou *narrower terms*) reliés à la notion *heart arrest*, avec le *preferred term* à utiliser. Ainsi, pour chercher des références sur la notion *out of hospital heart arrest*, le *preferred term* qui devra être utilisé sera *out of hospital cardiac arrest*.

Type word or phrase (without quotes)

heart arrest

heart arrest

arrest, heart

heart atrium arrest use preferred term: sinus arrest heart ischaemic arrest

heart ischemic arrest

induced heart arrest use preferred term: heart arrest ischaemic heart arrest

ischemic heart arrest

out of hospital heart arrest

use preferred term: heart arrest experimental heart arrest heart arrest, induced use preferred term: heart arres

use preferred term: heart muscle ischemia

use preferred term: heart muscle ischemia

use preferred term: heart muscle ischemia

use preferred term: heart muscle ischemia

use preferred term: out of hospital cardiac arre:

#### 3.1 Rechercher un terme Emtree : *Browse by Facet*

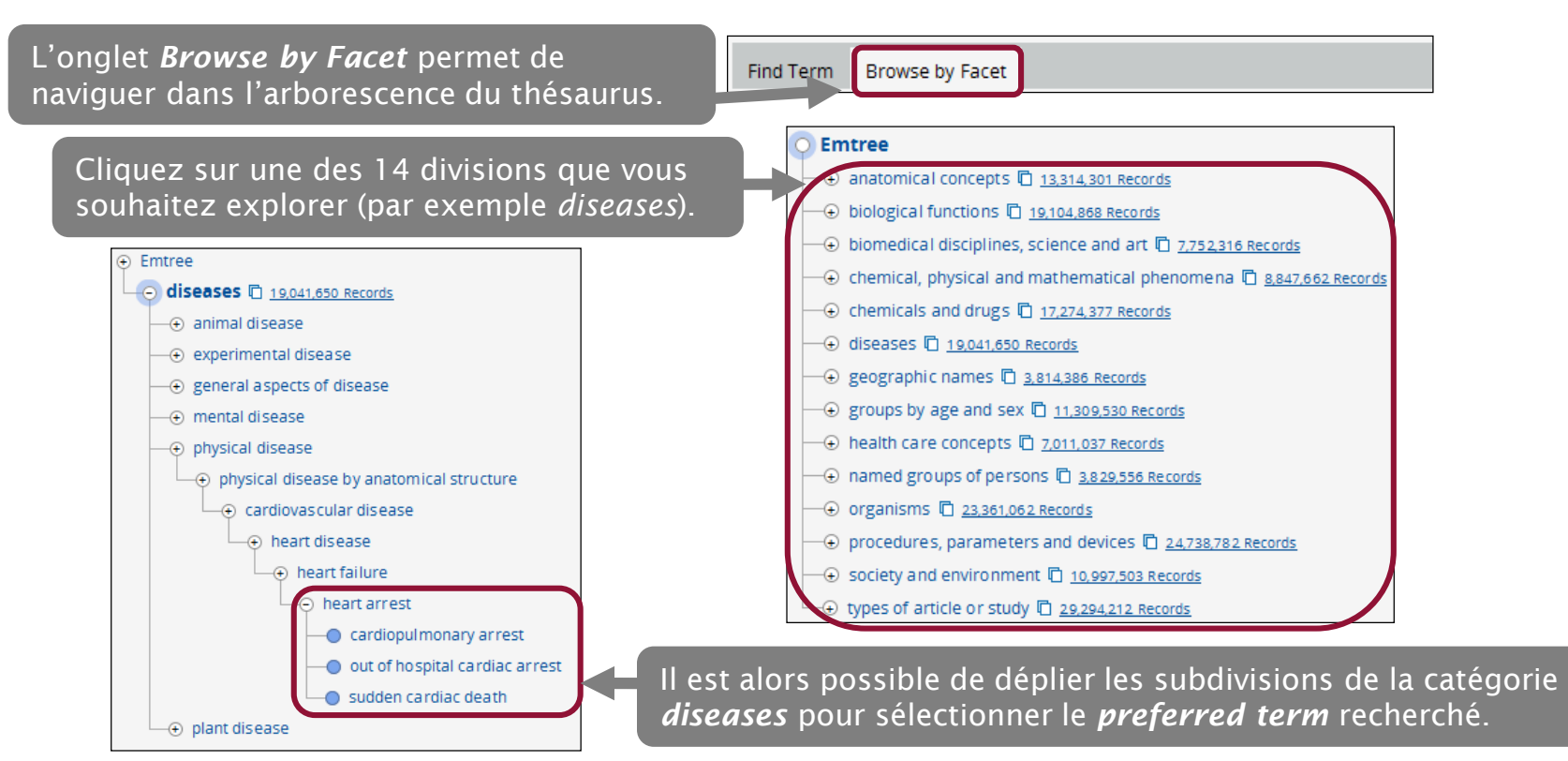

3.1 Rechercher un terme Emtree

⊕ Emtree La fiche d'un *preferred term* permet de localiser le terme au sein O diseases de son arborescence. Sont également indiqués : O physical disease  $\Box$  la date d'introduction du terme dans le thésaurus ; ⊕ physical disease by anatomical structure  $\Box$  les synonymes ; 4 cardiovascular disease ⊕ heart disease la définition du terme dans le dictionnaire médical Dorland's.→ heart arrest □ 66,403 Records **History** C cardiopulmonary arrest This term was added to Emtree in 1974 out of hospital cardiac arrest ం **Synonyms** sudden cardiac death arrest, heart; asystole; asystolia; asystoly; cardiac arrest; circulation arrest; circulatory arrest; heart arrest, induced; heart asystole; heart standstill **Dorland's dictionary** asystole = absence of a heartbeat; see cardiac arrest, under arrest. asystolia = asystole. cardiac arrest = sudden cessation of the pumping function of the heart, with disappearance of arterial blood pressure, connoting either ventricular fibrillation or ventricular standstill; it usually leads to death unless corrected but may be temporary or paroxysmal. heart arrest = cardiac a. Definition from Dorland's Medical Dictionary, 32nd edition, copyright @ 2011 by Elsevier. For more information please go to www.dorlands.com

#### 3.1 Rechercher un terme Emtree

Certaines recherches menées sur Emtree vous mèneront à des *candidate terms* ou termes candidats, équivalent des *Supplementary Concepts* issus du MeSH.

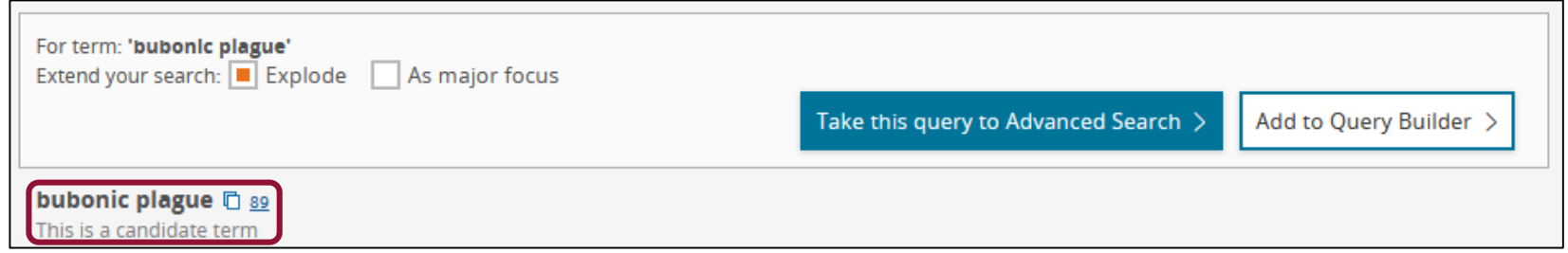

Les termes candidats sont des mots-clés Emtree qui ne sont pas inclus dans l'arborescence et ne disposent ni de date d'introduction dans le thesaurus, ni de synonymes, ni de définition ; ils n'offrent pas non plus les modes de recherche avancée *Drug Search*, *Disease Search* et *Device Search*.

Ils sont employés la plupart du temps pour des notions récentes en santé, ou des notions renvoyant à peu de références bibliographiques.

Il est difficile de se montrer exhaustif dans la recherche de termes candidats, puisque la possibilité de naviguer dans l'arborescence d'Emtree ne permet pas de les localiser. Par ailleurs, ceux-ci ne sont pas systématiquement employés lors de l'indexation : il est alors recommandé de chercher systématiquement ces notions via le thesaurus Emtree ainsi qu'en langage libre (cf. 5.3 Rechercher en langage libre dans Embase).

3.1 Rechercher un terme Emtree : *Browse by Facet*

#### Exercice : trouver des mots-clés dans Emtree

À l'aide du dictionnaire médical de l'Académie de médecine, trouvez la traduction anglaise de la trisomie 21.

- Trouvez le mot-clé Emtree correspondant à cette notion (*preferred term*).
- $\Box$  Citez deux synonymes.
- À combien d'arborescences Emtree ce descripteur appartient-il ?
- Existe-t-il un descripteur plus précis (*narrower term*) ?

3.2 Lancer une recherche sur un mot-clé Emtree

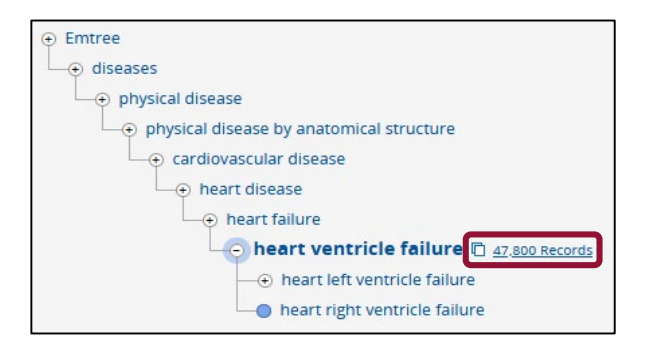

Depuis Emtree, cliquez sur le nombre de résultats affiché à côté du mot-clé qui vous intéresse.

Vous lancerez automatiquement la recherche sur ce mot-clé sur Embase. Notez la graphie « 'heart ventricle failure'/exp » qui signifie que l'explosion a été prise en compte (la recherche porte alors sur *heart ventricle failure* et les mots-clés plus spécifiques qui se trouvent en-dessous dans l'arborescence).

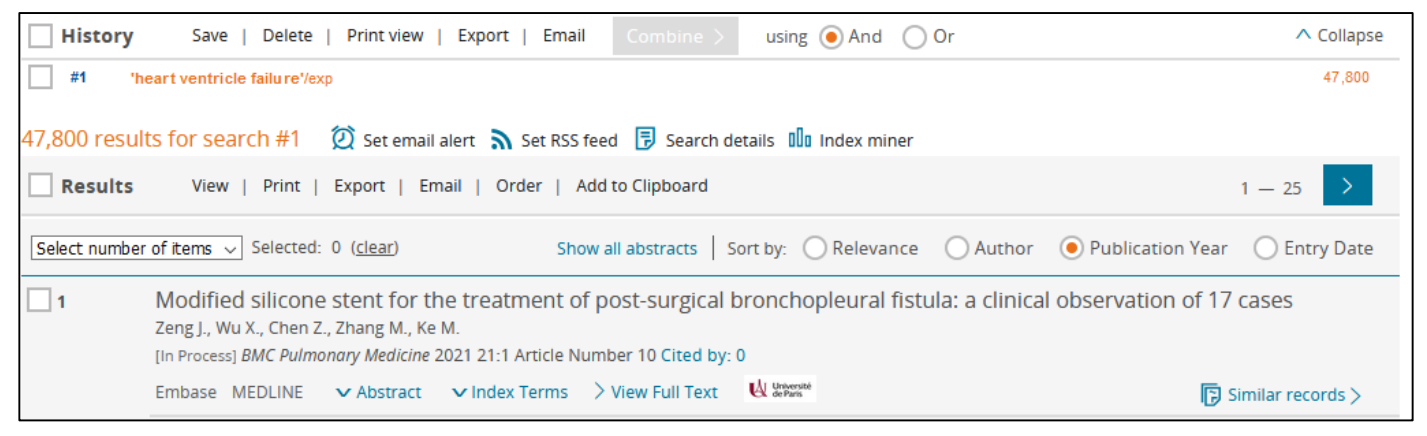

3.3 L'affichage des résultats

#### La page de résultats

Par défaut, les résultats d'une recherche dans Embase sont affichés dans l'ordre antéchronologique de publication (du plus récent au plus ancien).

Embase propose également de classer les résultats par pertinence (*Relevance*). Un algorithme trie alors les résultats pour les classer par ordre de pertinence par rapport à la requête de l'utilisateur. Un tri par date d'entrée dans la base (*Entry date*) est également possible.

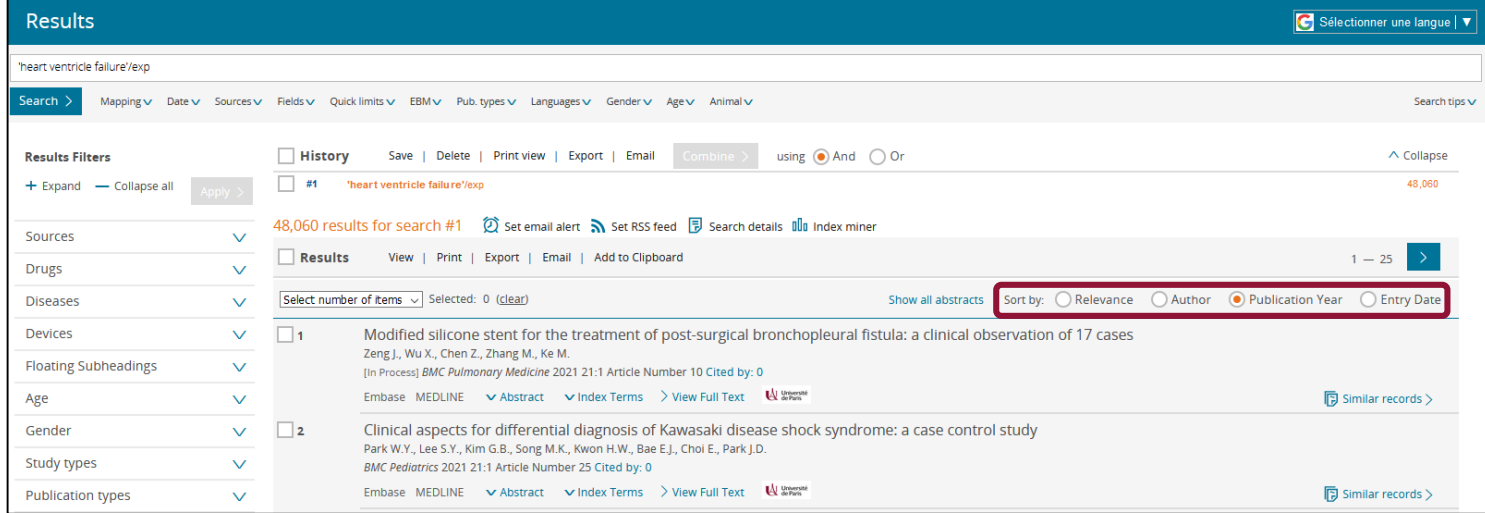

3.3 L'affichage des résultats

#### Détails d'une référence

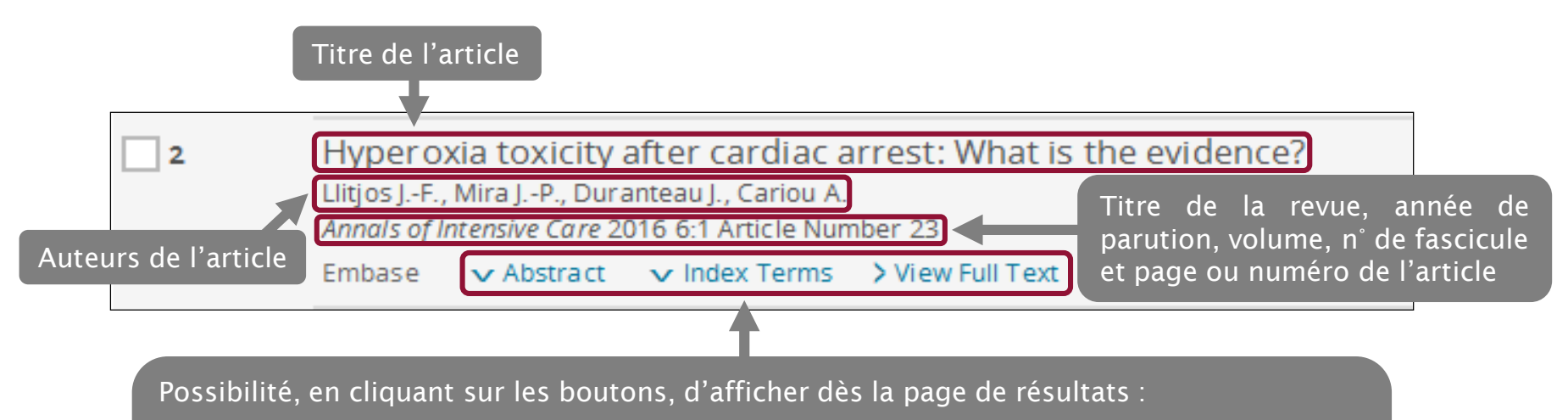

- le résumé (*Abstract*) de l'article quand il est disponible ;
- $\Box$  les termes utilisés pour l'indexation de l'article ;
- □ de lancer le lien vers le texte intégral, via un résolveur de lien (attention, l'accès au texte intégral ne sera possible que si la bibliothèque est abonnée à la revue).

#### 3.3 L'affichage des résultats

#### Détails d'une notice

Hyperoxia toxicity after cardiac arrest: What is the evidence? Llitjos J.-F., Mira J.-P., Duranteau J., Cariou A. Annals of Intensive Care 2016 6:1 Article Number 23

Reprise des informations : titre de l'article, auteurs, titre de la revue, tomaison, année

open all drug term:

#### **Abstract**

**Drug Terms** 

This review gives an overview of current knowledge on hyperoxia pathophysiology and examines experimental and human evidence of hyperoxia effects after cardiac arrest. Oxygen plays a pivotal role in critical care management as a lifesaving therapy through the compensation of the imbalance between oxygen requirements and supply. However, growing evidence sustains the hypothesis of reactive oxygen species overproduction-mediated toxicity during hyperoxia, thus exacerbating organ failure by various oxidative cellular injuries. In the cardiac arrest context, evidence of hyperoxia effects on outcome is fairly conflicting. Although prospective data are lacking, retrospective studies and meta-analysis suggest that hyperoxia could be associated with an increased mortality. However, data originate from retrospective, heterogeneous and inconsistent studies presenting various biases that are detailed in this review. Therefore, after an original and detailed analysis of all experimental and clinical studies, we herein provide new ideas and concepts that could participate to improve knowledge on oxygen toxicity and help in developing further prospective controlled randomized trials on this topic. Up to now, the strategy recommended by international guidelines on cardiac arrest (i.e., targeting an oxyhemoglobin saturation of 94–98 %) should be applied in order to avoid deleterious hypoxia and potent hyperoxia. C 2016, Llitjos et al.

#### Résumé de l'article

**Disease Terms** heart arrest  $\frac{8}{2}$ , hypothermia  $\frac{8}{2}$ , oxygen toxicity  $\frac{8}{2}$ **Other Terms** clinical study %2, experimental model %2, experimental study %2, human %2, hyperoxla %2, hyperoxla toxicity %2, intensive care %2, meta analysis (topic) %2, nonhuman %2, oxidative stress %2, oxygen consumption %, oxygen supply %, pathophysiology %, priority journal %, randomized controlled trial (topic) %, resuscitation %, retrospective study %, review %,

#### **Author Keywords**

oxygen  ${}^2$  reactive oxygen metabolite  ${}^2$  ?..

Cardiac arrest, Cardiopulmonary resuscitation, Hyperoxia, Ischemia reperfusion, Oxidative stress, Reactive oxygen species

**Author Addresses** 

Liitjos J.-F. **[22]**, Mira J.-P. **22], Carlou A. 22:** Medical Intensive Care Unit, Cochin Hospital, Hopitaux Universitaires Paris Centre, Assistance Publique des Hopitaux de Paris 27 rue du Faubourg Saint-Jacques, Paris, France

Mots-clés relatifs aux médicaments ou aux substances

Mots-clés relatifs aux maladies

Autres termes d'indexation

Mots-clés proposés par les auteurs

Affiliations et adresses courriels des auteurs correspondants

<span id="page-18-0"></span>4.1 Pondération, explosion et recherche avancée

#### La pondération

Dans Embase, il est possible de limiter sa recherche aux références dont le mot-clé recherché constitue le sujet principal, en cochant la case *As major focus*. Cliquez ensuite sur *Take this query to Advanced/Disease/Drug/Device Search* selon le type de mots-clés recherché ; puis lancez la recherche en cliquant sur *Search*.

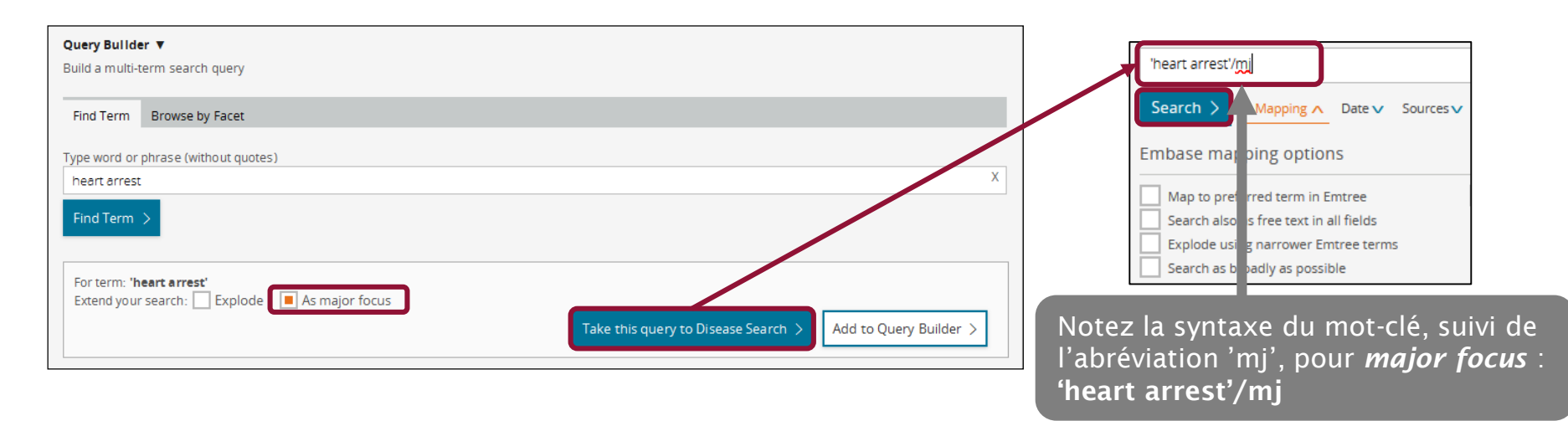

### 4.1 Pondération, explosion et recherche avancée

#### L'explosion

Lors d'une recherche dans Embase à partir d'un mot-clé, la base recherche par défaut les références indexées avec ce terme, ainsi que celles indexées avec les termes spécifiques (*narrower terms*) : c'est ce qu'on appelle l'explosion.

Exemple : lors d'une recherche à partir du terme *heart arrest*, la recherche portera sur l'ensemble des termes suivants :

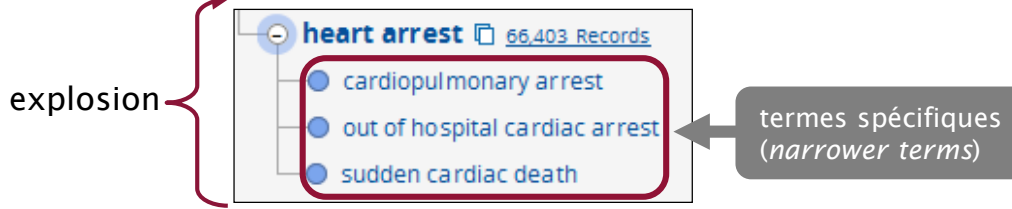

Il est possible de limiter la recherche au seul terme *heart arrest*, en désactivant l'explosion.

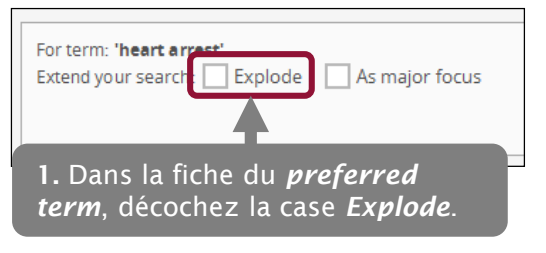

2. Cliquez ensuite sur *Take this query to Advanced/Disease/Drug/Device Search* selon le type de mots-clés recherché ; puis lancez la recherche en cliquant sur *Search*.

Notez la syntaxe employée par Embase quand l'explosion est désactivée : *'heart arrest'/de*.

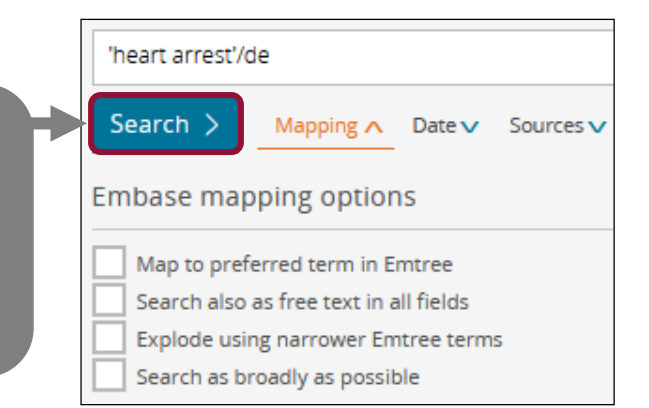

#### 4.2 Maîtriser le *Disease Search*

Selon le type de mot-clé Emtree recherché, Embase vous proposera des modes de recherche avancée distincts : *Disease Search*, *Drug Search* ou *Device Search*. Ces modes de recherche vous donnent accès à des listes de qualificatifs (ou *Subheadings*) spécifiques à certaines catégories de mots-clés.

L'ajout d'un qualificatif précise le sens d'une recherche. Il a pour conséquence de limiter le nombre de résultats obtenus.

1. Si vous cherchez une maladie, cliquez sur *Take this query to Disease Search*.

![](_page_20_Picture_272.jpeg)

#### 4.2 Maîtriser le *Disease Search*

Il vous est possible de sélectionner plusieurs qualificatifs à la fois (ici : *Complication* et *Side effect*). Choisissez alors si vous voulez associer ces recherches avec *OR* ou *AND*.

![](_page_21_Picture_55.jpeg)

Notez la syntaxe employée par Embase : /exp (mot-clé explosé), /dm\_co (Complication), dm\_si (Side effect).

![](_page_21_Picture_6.jpeg)

#### 4.3 Maîtriser le *Device Search*

Une recherche par *Device* vous proposera d'autres qualificatifs.

![](_page_22_Picture_120.jpeg)

Notez également le champ *Device Fields*, qui vous permet de rechercher des dispositifs par nom commercial ou par fabriquant. Pour cela :

![](_page_22_Picture_6.jpeg)

#### 4.4 Maîtriser le *Drug Search*

Les options de recherche sur les médicaments (*Drug Search*) sont les plus nombreuses.

L'onglet *Drug Fields* vous propose des options semblables à celles de *Device Fields* (voir page précédente).

![](_page_23_Picture_65.jpeg)

L'onglet *Drug subheadings* vous permet d'accéder à de nombreux qualificatifs. Si on recherche des références sur les effets secondaires du paracétamol, on pourra cocher *Adverse drug reaction* et *Drug toxicity*, voire *Drug interaction* ou *Special situation for pharmacovigilance*, reliés par l'opérateur *OR.*

![](_page_23_Picture_66.jpeg)

#### 4.4 Maîtriser le *Drug Search*

L'onglet *Routes* permet de limiter les résultats à des voies d'administration spécifiques du médicament : administration buccale, épidurale, etc. Les options de recherche sont très nombreuses.

![](_page_24_Picture_28.jpeg)

### <span id="page-25-0"></span>5.1 Construire une équation de recherche avec l'historique

Dans Embase, il est possible d'associer plusieurs mots-clés Emtree à l'aide des opérateurs booléens.

![](_page_25_Figure_5.jpeg)

L'opérateur AND (ET) permet de réaliser l'intersection de deux ou plusieurs éléments qui doivent figurer dans les articles recherchés. Il est utile pour restreindre la recherche.

Exemple : tabagisme ET cancer du poumon

La recherche portera sur les articles traitant à la fois du tabagisme ET du cancer du poumon.

![](_page_25_Picture_9.jpeg)

L'opérateur OR (OU) permet de réaliser la réunion de deux ou plusieurs éléments. Il est utile pour élargir les recherches. OU est une addition.

Exemple : tabagisme OU consommation de marijuana

La recherche portera sur les articles mentionnant SOIT le tabagisme SOIT la consommation de marijuana SOIT les deux notions à la fois.

![](_page_25_Figure_13.jpeg)

L'opérateur NOT (SAUF) permet d'exclure les résultats liés au terme introduit.

Exemple : addiction SAUF alcoolisme

La recherche portera sur l'ensemble des articles qui traitent des addictions SANS mentionner l'alcoolisme. Cet opérateur est à utiliser avec prudence car il peut avoir pour conséquence d'écarter des résultats pertinents si la requête est mal construite.

#### 5.1 Construire une équation de recherche avec l'historique

Une fois les mots-clés de votre sujet identifiés avec Emtree, vous pouvez les assembler avec l'historique de recherche. Celui-ci est en permanence accessible en haut de la page *Results*. Il vous suffit de cliquer sur une ligne de l'historique pour relancer la recherche correspondante.

![](_page_26_Picture_118.jpeg)

Pour assembler votre équation, cochez dans l'historique les recherches que vous souhaitez associer, puis cliquez sur *Combine*. Il est possible de choisir l'opérateur booléen *AND* ou *OR*.

![](_page_26_Picture_6.jpeg)

Dans l'exemple ci-dessous, la recherche #4 est ainsi la combinaison avec *OR* des recherches #1 et #2.

![](_page_26_Picture_119.jpeg)

#### 5.1 Construire une équation de recherche avec l'historique

Vous pouvez assembler entre eux des morceaux d'équation grâce à l'historique. Combinez successivement les différentes parties de votre recherche avec *AND* ou *OR*.

Dans la majorité des cas de figure, vous serez amené à regrouper d'abord les notions synonymes ou à traiter au même niveau (avec *OR*), puis à regrouper les différents termes de votre équation de recherche (avec *AND*).

![](_page_27_Picture_145.jpeg)

### 5.1 Construire une équation de recherche avec l'historique

Les équations assemblées présentes dans l'historique de recherche peuvent être difficiles à lire. Pour accéder à l'équation de recherche, cliquez sur *Search details* à droite du nombre de résultats : l'équation affichée face à *Query* traduit ici la formule #3 AND (#1 OR #2).

![](_page_28_Picture_130.jpeg)

Attention : L'historique d'Embase ne vous propose pas par défaut l'opérateur NOT. Pour l'utiliser, vous devez saisir vous-mêmes les termes de l'équation ou le numéro de la ligne de l'historique dans la barre de recherche, puis lancer celle-ci avec *Search*.

![](_page_28_Picture_6.jpeg)

### 5.1 Construire une équation de recherche avec l'historique

La manipulation de l'historique vous permet de corriger certains éléments de votre équation de recherche à l'aide de la fonction d'édition. Dans l'exemple suivant, nous étendrons notre recherche aux effets de la rifampicine.

![](_page_29_Picture_4.jpeg)

Mettez à jour votre équation de recherche, cliquez sur *Test* pour voir le nombre de résultats que vous obtiendrez, puis sur *Accept and update* pour valider.

![](_page_29_Picture_6.jpeg)

Toutes les lignes de l'historique de recherche faisant appel au morceau d'équation que vous avez modifié apparaissent maintenant suivies d'un astérisque : en relançant ces recherches, le nombre de résultat se mettra automatiquement à jour, ainsi que l'équation affichée dans le Search Details.

![](_page_29_Picture_147.jpeg)

#### 5.2 Lancer une recherche avec le *Query Builder*

Le *Query Builder* est une interface qui permet de construire une équation de recherche sans passer par l'historique. Sa logique de fonctionnement est proche de celle utilisée par PubMed avec le *PubMed Search Builder*, accessible via le *MeSH Database*.

![](_page_30_Picture_162.jpeg)

### 5.2 Lancer une recherche avec le *Query Builder*

Depuis l'interface d'Emtree, il vous est possible d'activer ou de désactiver les options d'explosion et de pondération.

![](_page_31_Picture_145.jpeg)

Vous pouvez noter la manière dont la syntaxe se met à jour dans le *Query Builder*

![](_page_31_Picture_146.jpeg)

'heart arrest'/de lorsque l'explosion est désactivée

![](_page_31_Picture_147.jpeg)

Build a multi-term search query

'heart arrest'/mi

'heart arrest'/mj lorsque la pondération est sélectionnée

Cliquez ensuite sur *Add to Query Builder*.

#### 5.2 Lancer une recherche avec le *Query Builder*

Une nouvelle fenêtre s'ouvrira à l'écran. Recherchez ensuite les autres termes de votre recherche via Emtree et ajoutez-les dans la fenêtre de recherche (*Add to Query Builder*).

![](_page_32_Picture_77.jpeg)

5.2 Lancer une recherche avec le *Query Builder*

![](_page_33_Picture_343.jpeg)

 $\gamma$  Builder d'Embase ajoute les mots-clés Emtree les uns après les vec l'opérateur booléen OR, c'est-à-dire que la recherche portera sur deux notions. Cette recherche génèrera donc beaucoup de **bruit.** 

recherche via le *Query Builder*, il vous faut par conséquent corriger rche en modifiant à la main les opérateurs booléens (OR, AND ou en ajoutant des parenthèses pour relier ensemble les notions ciées dans votre recherche. Cliquez enfin sur *Search* pour lancer la

> L'équation de recherche est reprise en tête de la page de résultats. L'entièreté de l'équation occupe cette fois-ci une ligne dans l'historique de recherche : la vérification de l'équation via le *Search details* n'est plus nécessaire mais il sera plus difficile d'y apporter des modifications.

### 5.3 Rechercher en langage libre dans Embase

Comme sur PubMed, il vous est possible de combiner sur Embase la recherche en langage contrôlé (thesaurus Emtree) et en langage libre : il s'agit de rechercher des occurrences dans les titres, abstracts et mots-clés auteurs des références bibliographiques.

L'ensemble des références présentes sur Embase sont indexées, contrairement à PubMed. Si elle n'est pas systématique sur Embase, la recherche en langage libre est toutefois une garantie d'exhaustivité pour vos recherches bibliographiques. On y aura notamment recours dans les cas suivants :

- Lorsque les concepts que vous recherchez ne disposent pas de terme Emtree, ou sont seulement indexés sous un terme candidat (auquel cas l'indexation n'est pas exhaustive) ou un mot-clé créé récemment (l'indexation n'est pas rétrospective).
- Lorsque vous recherchez un concept qui n'est pas propre aux disciplines de santé et dont la qualité de l'indexation peut être variable (concept issu des sciences humaines et sociales par exemple).
- Lorsque vous recherchez une notion passe-partout qui peut échapper à l'indexation (ainsi la notion de *at home* dans une recherche sur la rééducation *à domicile*).
- Lorsque vous avez besoin de vous montrer le plus exhaustif possible (réalisation d'une revue systématique de la littérature par exemple).

Attention, la recherche en langage libre est un processus itératif : il est fréquent de découvrir au fur et à mesure de sa recherche de nouveaux mots-clés à incorporer dans son équation. Il est dans ce cas plus facile de mettre à jour une équation de recherche construite avec l'historique de recherche qu'avec le *Query builder*.

#### 5.3 Rechercher en langage libre dans Embase

Pour lancer une recherche en langage libre, rendez-vous dans le champ *Search* -> *Quick Search*. Vous reconnaîtrez la page d'accueil d'Embase.

![](_page_35_Picture_61.jpeg)

![](_page_36_Picture_0.jpeg)

### 5.3 Rechercher en langage libre dans Embase

Pour rechercher en langage libre, sélectionnez le champ *Title, Abstract, Author keywords* dans le menu déroulant. Vous pouvez ensuite saisir les uns après les autres les différents mots-clés qui vous intéressent, en les séparant par des opérateurs booléens : Embase se charge lui-même de rechercher individuellement les différents mots-clés et d'ajouter des guillemets.

![](_page_36_Picture_5.jpeg)

### 5.3 Rechercher en langage libre dans Embase

Notez la syntaxe employée par Embase pour la recherche sur les champs titres, abstracts et mots-clés auteurs : *'cardiac failure':ti,ab,kw* (*title, abstract, keyword*).

![](_page_37_Picture_156.jpeg)

Vous pouvez ensuite assembler cette ligne de recherche au sein de l'historique, et la combiner le cas échéant avec des mots-clés Emtree.

![](_page_37_Picture_7.jpeg)

Lors de la réalisation d'une équation de recherche complexe (dans le cadre d'une revue systématique de la littérature par exemple), il est fréquent de découvrir de nouveaux mots-clés au cours de sa recherche : utilisez alors la fonction *Edit* pour les ajouter à votre équation de recherche (cf. 5.1 Construire une équation de recherche).

#### 5.3 Rechercher en langage libre dans Embase

Un menu d'aide est disponible en cliquant sur le bouton *Search tips* des pages de recherche :

![](_page_38_Picture_32.jpeg)

Les différentes astuces concernant l'utilisation des opérateurs booléens, les opérateurs de proximité, les codes de champ et les troncatures sont alors accessibles. Vous pouvez les utiliser pour la recherche en langage libre.

![](_page_38_Picture_33.jpeg)

5.3 Rechercher en langage libre dans Embase

**Contract Contract Contract Contract Contract Contract Contract Contract Contract Contract Contract Contract Contract Contract Contract Contract Contract Contract Contract Contract Contract Contract Contract Contract Contr** 

Les opérateurs de proximité NEXT et NEAR permettent de construire des requêtes précises, en fonction de la proximité des termes recherchés.

Les codes de champs permettent, en recherche en langage libre, de préciser les champs (titre, auteur, mots-clés…) dans lesquels la recherche doit être menée.

Les troncatures et les jokers permettent d'éviter les ambiguïtés orthographiques et de gérer les variantes de mots ayant un même radical.

![](_page_39_Picture_167.jpeg)

#### 5.4 Appliquer des filtres à sa recherche

Il est parfois nécessaire de réduire le nombre de résultats obtenus sur Embase, en employant des filtres. Ceux-ci peuvent s'appliquer au contenu de l'article (âge, sexe, mots-clés) ou à sa forme (date de publication, type de publication, etc.).

Les filtres apparaissent à gauche de la page de résultats, une fois la recherche lancée. Certains filtres sont également accessibles en haut de la page de résultats.

![](_page_40_Picture_34.jpeg)

#### 5.4 Appliquer des filtres à sa recherche

Une partie des filtres figure dans la ligne sous la barre de recherche. Dépliez les filtres qui vous intéressent, cochez-les et cliquez sur *Search* pour les activer.

![](_page_41_Picture_114.jpeg)

#### 5.4 Appliquer des filtres à sa recherche

#### Quelques filtres utiles dans Embase

Les filtres d'Embase seront nécessaires pour trier les références selon :

![](_page_42_Picture_5.jpeg)

Deux filtres sont utiles pour sélectionner le type de publication (article, revue, actes de congrès..) ou le type d'études (essai clinique, étude de cohorte, étude portant sur les humains ou les animaux, etc.).

![](_page_42_Picture_7.jpeg)

Le genre, *Male* ou *Female*.

![](_page_42_Picture_9.jpeg)

A noter : un filtre *EBM* est également disponible en haut de la page de résultats. Il vous permet de restreindre la recherche à certains types d'études.

### 5.4 Appliquer des filtres à sa recherche

#### Quelques filtres utiles dans Embase

![](_page_43_Picture_248.jpeg)

Disponible dans la ligne sous la barre de recherche, le filtre *Date* offre deux options de filtrage :

 $\Box$  Tri par année de publication ;

 Tri par date d'entrée dans la base de données. Ce filtre est particulièrement utile pour renouveler une recherche.

![](_page_43_Picture_8.jpeg)

Le filtre *Sources* dans la colonne de gauche permet de visualiser les résultats selon leur provenance : Embase, Medline ou les deux. Pour ne retenir que les documents référencés dans Embase, il suffit de cliquer sur l'ensemble correspondant, puis de cliquer sur *Apply*.

Attention : l'indexation des références bibliographiques est souvent plus fine sur Embase que sur PubMed. Il est fréquent qu'Embase trouve des références présentes sur Medline, mais qu'une recherche sur PubMed avec une équation semblable n'aura pas permis de retrouver. Les fonctions de dédoublonnage sont donc à utiliser avec prudence.

### 5.4 Appliquer des filtres à sa recherche

#### Exercice : interroger Embase avec Emtree en appliquant des filtres

En utilisant le thésaurus Emtree et le *Query Builder*, recherchez dans Embase des articles sur la pratique de la natation par les enfants asthmatiques. Vous éliminerez les articles disponibles dans Medline.

Emtree

Journals

## <span id="page-45-0"></span>6. Gérer les résultats de sa recherche

#### 6.1 Sauvegarder les références trouvées

Results

#### Le clipboard

Search

Le *clipboard* est une sauvegarde temporaire qui permet d'enregistrer jusqu'à 500 références dans un panier avant d'effectuer une sauvegarde définitive. Cocher les références choisies puis cliquer sur *Add to clipboard*.

Register

![](_page_45_Picture_5.jpeg)

My tools

Pour retrouver des références exportées dans le *clipboard*, cliquer sur *My tools* dans la barre des menus à droite.

Il est possible de gérer le *clipboard*, en exportant ou enlevant des références. Pour sauvegarder le panier, cliquer sur *Save this clipboard*. Le *clipboard* est alors archivé dans la rubrique *Saved clipboards*. Cette fonctionnalité nécessite de disposer d'un compte personnel (cf. 6.2 Sauvegarder une équation de recherche).

Login

![](_page_45_Picture_227.jpeg)

### 6.1 Sauvegarder les références trouvées

Embase vous permet de sauvegarder l'ensemble ou une partie des références bibliographiques que vous trouvez : vous pouvez cocher individuellement les références qui vous intéressent ou sélectionner un ensemble en cliquant sur *Select number of items*. Plusieurs options d'export sont ensuite possibles.

![](_page_46_Picture_4.jpeg)

Attention : l'export des résultats nécessite de se créer un compte personnel sur Embase. Cf. « 6.2 Sauvegarder une équation de recherche et créer un flux RSS », pour retrouver la procédure de création d'un compte personnel.

### 6.1 Sauvegarder les références trouvées

#### L'envoi de références par courriel

Embase permet l'envoi de références par courriel. Sélectionnez les références souhaitées puis cliquez sur *Email.* Attention, cette fonctionnalité est limitée à 500 références.

![](_page_47_Picture_5.jpeg)

![](_page_47_Picture_6.jpeg)

L'export est possible en différents formats :

- choisir RIS pour un import dans un logiciel de gestion de références bibliographiques, par exemple Zotero.
- $\Box$  Le format CSV permet un export compatible avec un fichier Excel. Deux options sont possibles : une extraction par colonne (*Column*) ou une extraction par ligne (*Row*).

6.1 Sauvegarder les références trouvées

#### Exercice : sauvegarder une liste de références

Effectuez une recherche sur la myopathie de Duchenne, puis :

Envoyez par mail 5 références.

Exportez dans Zotero 5 références.

Exportez 5 références dans le Clipboard. Sauvegardez le clipboard.

### 6.2 Sauvegarder une équation de recherche et créer un flux RSS

Pour sauvegarder une équation de recherche et mettre en place des alertes, il est nécessaire de créer un compte utilisateur. La création du compte est gratuite. Cliquer sur *Register* dans la barre des menus à droite.

![](_page_49_Picture_4.jpeg)

Une fois le compte créé, il est possible de sauvegarder des requêtes et des stratégies de recherche. Il est également possible de créer des alertes pour effectuer une veille sur un sujet. Cochez la requête que vous souhaitez sauvegarder, puis cliquez sur *Save*.

![](_page_49_Picture_6.jpeg)

Pour consulter vos requêtes sauvegardées, cliquez sur *My tools* dans le menu à droite puis sélectionnez *Saved searches*.

Il est alors possible de modifier, supprimer ou relancer des requêtes.

![](_page_49_Picture_269.jpeg)

6.2 Sauvegarder une équation de recherche et créer un flux RSS

Attention : créer un flux RSS sur Embase nécessite de disposer d'un logiciel dédié à la gestion des flux RSS, ou d'une extension spécifique rattachée à son navigateur. À défaut, Embase téléchargera sur votre ordinateur un fichier que vous ne pourrez pas lire sans les logiciels adéquats.

#### 1. Cliquez sur *RSS feed*.

![](_page_50_Picture_6.jpeg)

![](_page_50_Picture_8.jpeg)

#### 2. Nommez le fil RSS.  $\overline{3}$ . Cliquez sur le lien.

![](_page_50_Picture_10.jpeg)

### 7.1 Accéder à la liste des revues indexées dans Embase

<span id="page-51-0"></span>Depuis la page d'accueil, cliquez sur *Journals* dans la barre des menus située à droite pour accéder à la liste des 8500 revues indexées dans Embase.

![](_page_51_Picture_4.jpeg)

Il est alors possible de retrouver une revue par son titre.

![](_page_51_Picture_70.jpeg)

7.1 Accéder à la liste des revues indexées dans Embase

![](_page_52_Figure_3.jpeg)

Cliquez sur *About* dans la colonne de droite pour afficher la notice de la revue. Celle-ci comporte des informations telles que l'ISSN permettant d'identifier et de localiser la revue dans une autre base de données ou un catalogue de bibliothèque. L'option *View volumes* permet de feuilleter virtuellement le sommaire de la revue numéro par numéro.

### 7.2 Rechercher un article à partir d'une référence incomplète

Pour rechercher un article dont la référence est incomplète, cliquez sur *Article* dans la barre des menus en haut. Un formulaire est alors proposé, équivalent du *Single Citation Matcher* de PubMed. Il vous suffit de compléter le formulaire avec les éléments dont vous disposez, puis de lancer la recherche. Tous les champs sont facultatifs.

![](_page_53_Picture_127.jpeg)

![](_page_54_Picture_0.jpeg)

#### 7.3 Maîtriser la recherche *PV Wizard* (Pharmacovigilance)

*PV Wizard* est un mode de recherche avancée pour des sujets relatifs à la pharmacovigilance (surveillance des effets secondaires nocifs éventuels d'un médicament). Il permet de combiner recherche des termes indexés et recherche en langage libre avec des équations prédéfinies.

![](_page_54_Picture_5.jpeg)

## 7. Utiliser les fonctionnalités avancées d'Embase 7.3 Maîtriser la recherche *PV Wizard* (Pharmacovigilance)

- Étape 1 : Choisissez un terme indexé dans Emtree et les qualificatifs souhaités. Seuls les qualificatifs relatifs à la pharmacovigilance sont proposés.
- Étape 2 : L'outil propose de compléter la recherche avec une interrogation en langage libre des synonymes du médicament dans les champs souhaités (titre, *abstract*, nom commercial du médicament). Cette option vise à gagner en exhaustivité dans la recherche.
- Étape 3 et 4 : Sélectionnez les effets indésirables puis les situations spéciales (femmes enceintes, allergies, etc.) sur lesquelles on souhaite s'interroger. Pour cela, il faut intervenir directement dans l'équation de recherche proposée en supprimant ou en ajoutant les termes souhaités. Cela implique de maîtriser les opérateurs de recherche.

![](_page_55_Picture_316.jpeg)

□ Étape 5 : Limitez la recherche à une population particulière ou à des années de publication souhaitées, comme dans le mode de recherche *Advanced search*, puis lancez la recherche.

### 7.4 Maîtriser la recherche *Medical Device*

La recherche *Medical Device* est l'équivalent de *PV Wizard* pour la recherche d'effets indésirables du matériel et des dispositifs médicaux (cf. pages précédentes).

![](_page_56_Picture_93.jpeg)

Étape 1 : sélection du *device* dans l'arborescence, des synonymes et des qualificatifs souhaités.

 $\Box$  **Étape 2** : sélection des effets indésirables interrogés.

□ Étape 3 : Limitation éventuelle de la population étudiée et de la date des résultats souhaités.

![](_page_57_Picture_1.jpeg)

#### http://creativecommons.org/licenses/by-nc-sa/3.0/fr/ Sont autorisées la diffusion et la réutilisation de ce support sous réserve d'en citer les auteurs et uniquement à des fins non commerciales.